# **Handleiding | Klanten & prospects uitnodigen in My Easyfairs**

Welkom bij de tweede stap in My Easyfairs. U heeft de eerste stap in My Easyfairs (Beheer uw online profiel) succesvol doorlopen en u kunt op basis van de informatie die u hier ingevuld heeft nu verder met de volgende stap; **Het uitnodigen van klanten & prospects.** In deze stap kunt u zelf invloed uitoefenen op de kwaliteit van de bezoeker. U kunt de voor u belangrijke doelgroep uitnodigen, marketingmaterialen downloaden waarmee u op verschillende locaties uw deelname kenbaar kunt maken en u kunt bijhouden welke bezoeker zich heeft geregistreerd op basis van uw uitnodiging of uw digitale uitnodigingslink.

**''Klanten & prospects uitnodigen''** bestaat uit drie stappen. U heeft de gelegenheid de losse stappen afzonderlijk te doorlopen bij deze stap in My Easyfairs kunt u de verschillende stappen tegelijk raadplegen en toepassen. Ter ondersteuning van stap 1 kunt u bijvoorbeeld de marketingmaterialen uit stap 3 gebruiken. Klik op de stap en bekijk de uitleg per onderdeel.

[Stap 1: Uitnodiging](#page-3-0)

[Stap 2: Geregistreerde bezoekers](#page-5-0)

[Stap 3: Uitnodigingsservice](#page-6-0)

[Stap 4: Marketingmateriaal](#page-11-0)

# **Let's go!**

Als u bent ingelogd in My Easyfairs klikt u op "beheer stand"

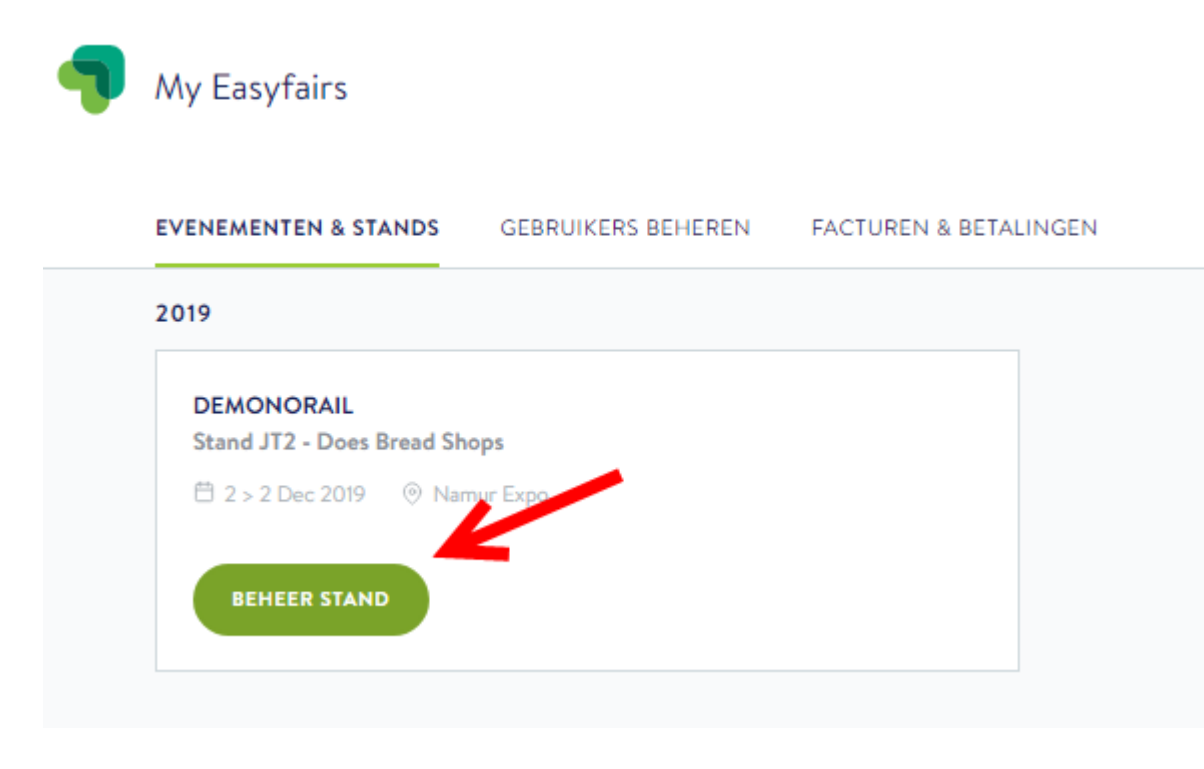

U komt nu in onderstaand overzicht terecht. U ziet een tijdlijn met de volgende stappen die beschikbaar zijn in My Easyfairs:

- Beheer uw online profiel
- **Klanten en prospects uitnodigen**
- Stand voorbereiden
- De beurs zelf
- Prestaties opvolgen

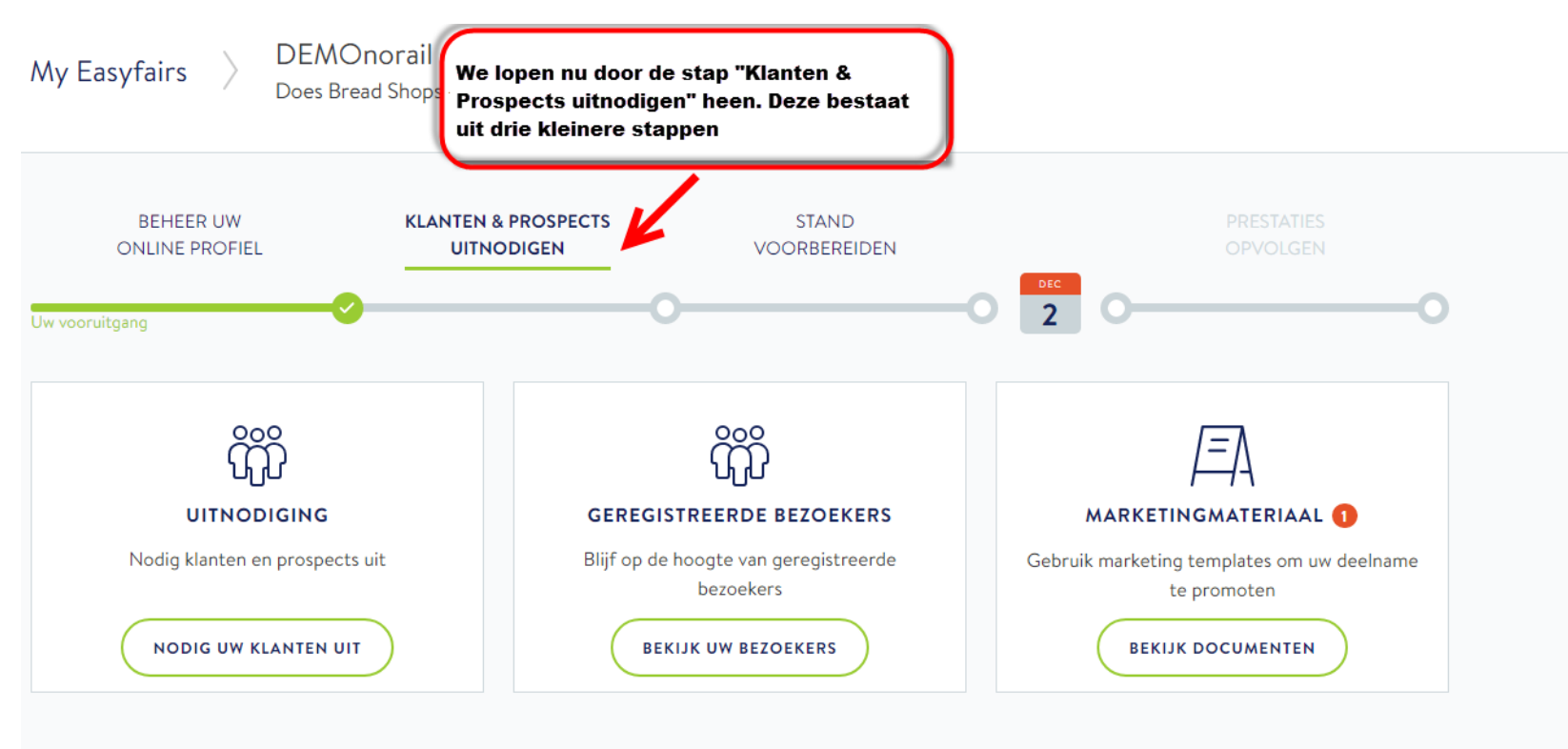

## <span id="page-3-0"></span>**Stap 1: Uitnodiging**

De stap ''Uitnodiging'' bevat uw persoonlijke digitale uitnodigingslink. Deze link is voor u als exposant uniek waardoor u makkelijk kunt achterhalen welke bezoeker er via een digitale uitnodiging van u is binnen gekomen.

Kopieer de link en plak deze achter bijvoorbeeld uw e-mailhandtekening, banners die u online gebruikt, op uw website of achter een digitale uitnodiging die u verstuurt. Uiteraard kunt u hiervoor uw eigen materiaal gebruiken maar Easyfairs stelt ook materialen beschikbaar die u kunt gebruiken voor het uitnodigen van relaties. Wilt u gelijk gebruik maken van de materialen die Easyfairs ter beschikking stelt? Bekijk en download de materialen dan bij het derde kopje met de naam ''Marketingmateriaal''.

### Nodig klanten en prospecten uit

#### Nodig uw klanten en prospecten uit

Klanten en prospecten zullen vaker naar het evenement gaan en uw stand bezoeken als ze persoonlijk zijn uitgenodigd.

Gebruik de persoonlijke registratielink hieronder in uw digitale communicatie (e-mails, website, sociale media, elektronische handtekening ...). Heeft u wat inspiratie nodig? Bekijk de kaart "Marketingmateriaal"!

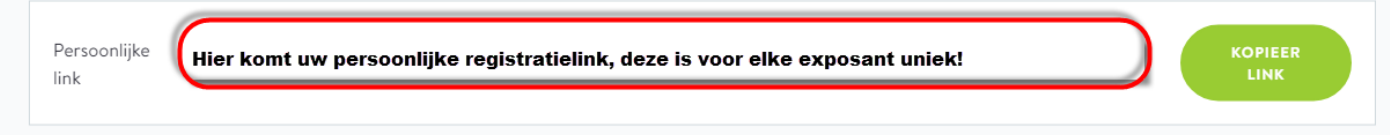

U kunt extra aangepaste links creëren via het registratieplatform (per teamlid, per kanaal ...) Klik hier om meer links te maken Klik hier voor hulp

Zoals u ziet kunt u meer unieke links aanmaken wanneer dit gewenst is. U komt dan in N200 terecht waar u via de button ''invite'' links kunt toevoegen via de ''add'' button. Wanneer u in bovenstaand scherm klikt op **''klik hier voor hulp''** komt u in de (Engelstalige) N200 handleiding over het aanmaken van unieke registratielinks. Deze kunt u altijd nog even raadplegen voor extra informatie.

#### **Waarom extra links aanmaken?**

Het aanmaken van extra links kan interessant zijn wanneer u bijvoorbeeld exact wilt kunnen meten welke online uiting de meeste bezoekers heeft opgebracht. Zo kunt u een unieke code koppelen aan elke uiting en achteraf zien of bijvoorbeeld de banner in uw e-mail handtekening of de banner op uw website de meeste bezoekers heeft opgebracht. Dit kan interessante informatie zijn voor bijvoorbeeld uw marketinginspanningen van een volgende beursdeelname. Meten is weten!

## <span id="page-5-0"></span>**Stap 2: Geregistreerde bezoekers**

We gaan door naar de tweede stap in ''Klanten & Prospects Uitnodigen''. U heeft uw unieke registratielink(s) inmiddels enthousiast actief verspreidt via verschillende digitale kanalen. Nu is het tijd om te kijken wie van uw relaties een ticket heeft aangevraagd via de door u verspreide registratielink(s). Zo kunt u voor het event waaraan u deelneemt start al afspraken maken op uw stand met de geïnteresseerde bezoekers. Voor uw deelname genereert u op deze wijze al interessante leads!

## Geregistreerde bezoekers

 $\times$ 

### Geregistreerde bezoekers

Momenteel is het aantal bezoekers dat zich heeft geregistreerd via uw uitnodigingslink(s) of codes 2. Zodra er een aantal vooraf geregistreerde bezoekers zijn, kunt u hun registratiegegevens bekijken. Aarzel niet om afspraken op uw stand in te plannen tijdens het event.

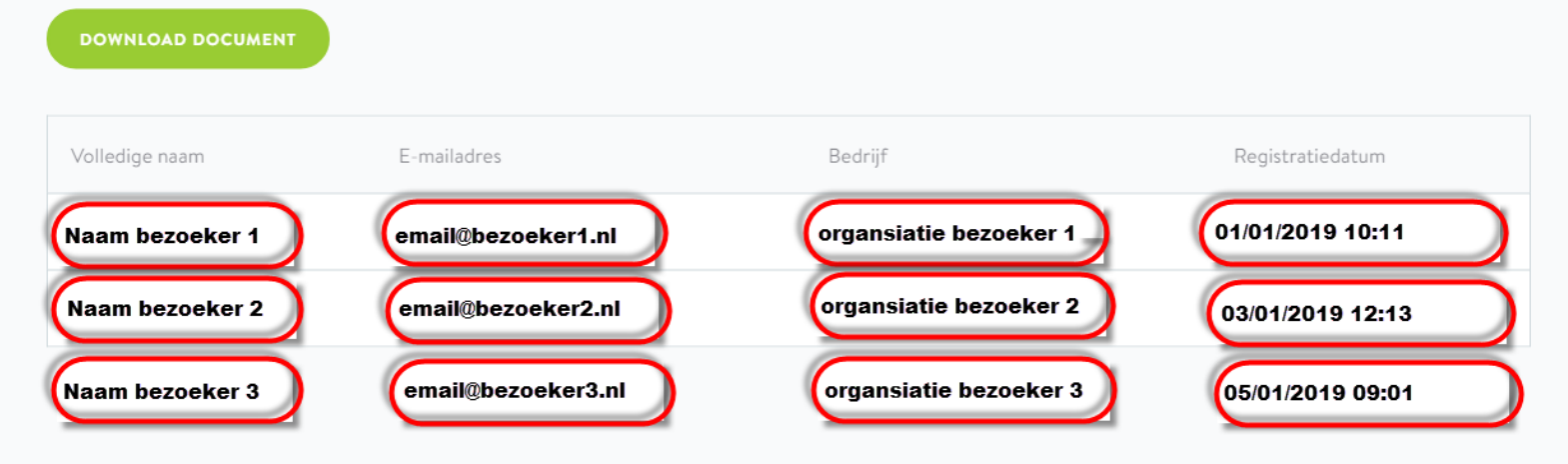

# <span id="page-6-0"></span>**Stap 3: Uitnodigingsservice**

Stap drie bij klanten & prospects uitnodigen is bestemd om het uitnodigen van uw relaties nog makkelijker te maken. Wanneer deze stap voor uw beursdeelname beschikbaar is ziet u deze automatisch verschijnen Het enige wat u hoeft te doen is uw relatielijst uploaden via de knop ''contacten uploaden'' bij de stap ''uitnodigingsservice''. Easyfairs doet de rest en zorgt ervoor dat uw klanten een gepersonaliseerde uitnodiging ontvangen uit uw naam. Zo hoeft zich enkel bezig te houden met het voorbereiden op uw beursdeelname en heeft u geen omkijken naar het uitnodigen van relaties voor de beurs.

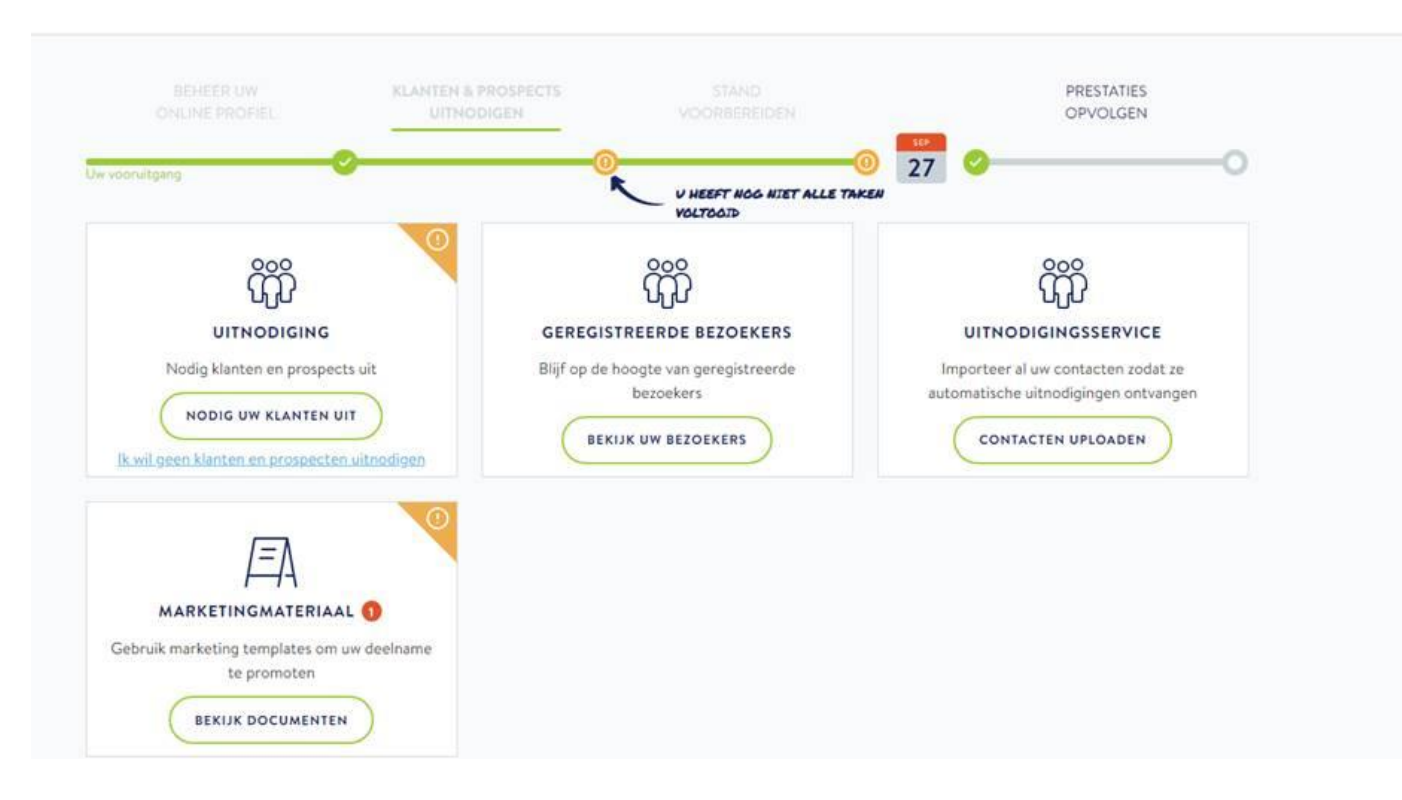

Wanneer u klikt op ''contacten uploaden'' komt u in onderstaand scherm waar toegelicht staat tot wanneer de relatielijst geüpload kan worden. Ook is hier het format van de relatielijst beschikbaar zodat u direct direct het juiste bestand kunt uploaden. Tot slot is hier ook de verwerkersovereenkomst beschikbaar die u direct digitaal kunnen ondertekenen door het hokje aan te vinken voor ''ik ben bevoegd en accepteer de verwerkersovereenkomst''. De uitnodigingsservice functionaliteit is namelijk volledig AVG proof. Wij zetten nog even voor u op een rijtje hoe wij met de relatielijst die u upload omgaan:

#### **Voor u op een rij:**

- De gegevens worden enkel gebruikt voor het uitnodigen van uw relaties uit uw naam
- Deze gegevens worden niet voor andere doeleinden gebruikt dan voor doeleinden die in relatie staan tot de uitnodigingsservice
- U uploadt uw relatielijst(en) in een beveiligde omgeving.
- Uw relatielijsten worden ontdubbeld. De organisatie die dit verzorgt is AVG proof
- Uw gegevens worden enkel verstrekt aan de mailing handler die de gegevens gebruikt voor het versturen van de uitnodigingen. Zij behouden de gegevens hierna niet.
- De gegevens worden direct na afloop van de vakbeurs vernietigd. Uw relaties worden enkel opgenomen in onze database als zij zelf toestemming geven voor gebruik van hun gegevens.

## Uitnodigingsservice

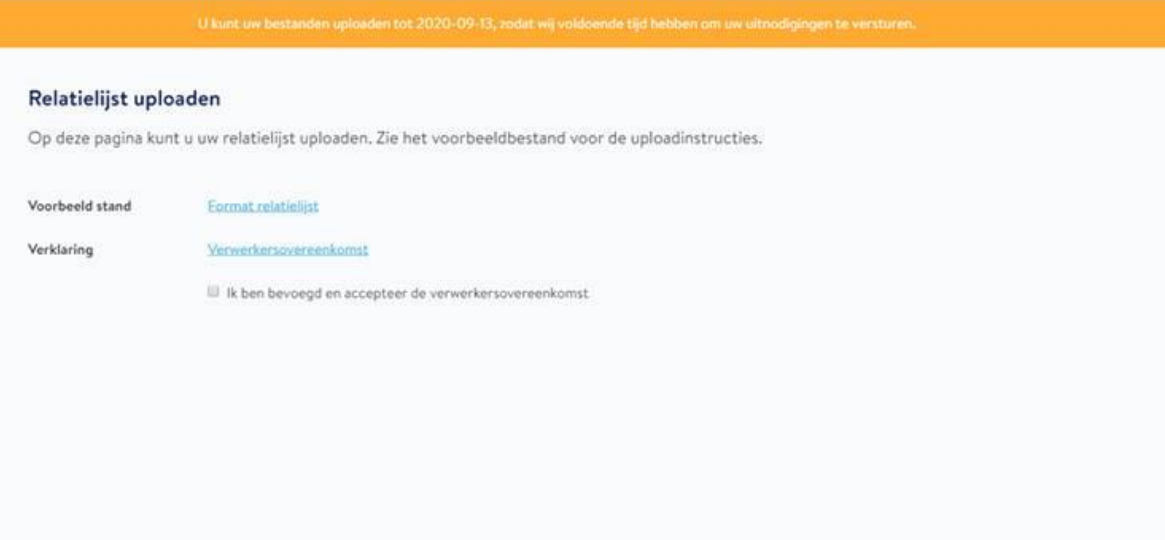

Na het doorlopen van bovenstaande stappen komt u in onderstaand scherm terecht waarbij direct uw bestand geüpload kan worden.

#### Uitnodigingsservice

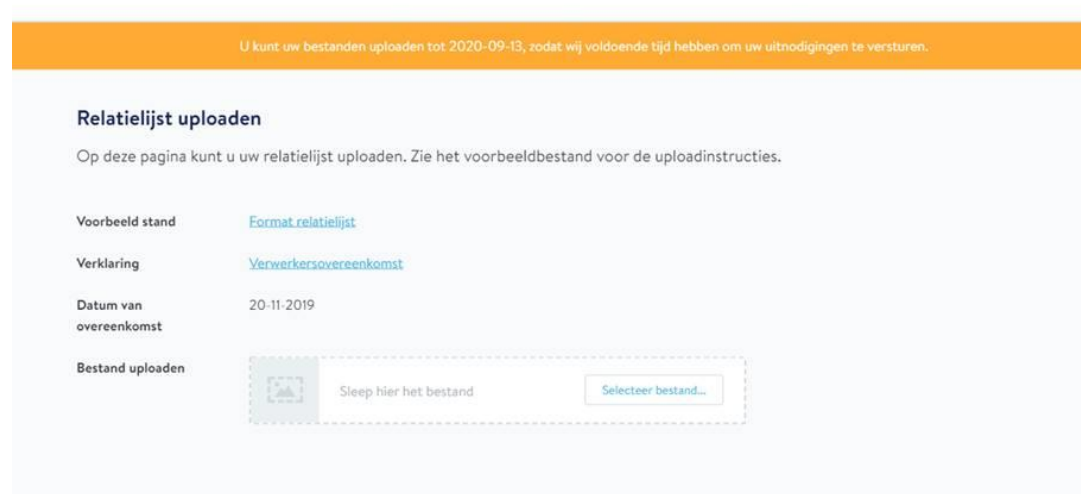

Wanneer het bestand geüpload is ziet u dit bestand gelijk staan in onderstaand overzicht en heeft u ook nog de gelegenheid aanvullende opmerkingen toe te voegen door op het spreek wolkje te klikken.

#### Relatielijst uploaden

Op deze pagina kunt u uw relatielijst uploaden. Zie het voorbeeldbestand voor de uploadinstructies.

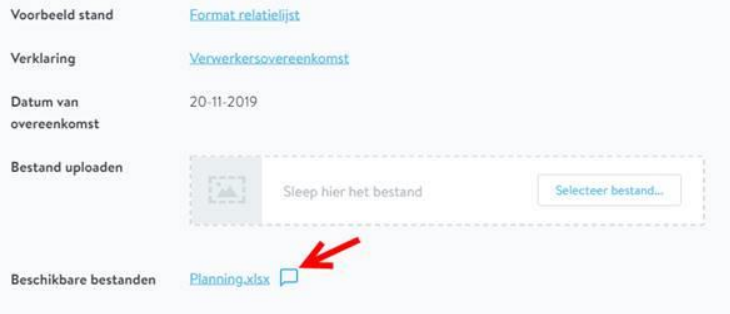

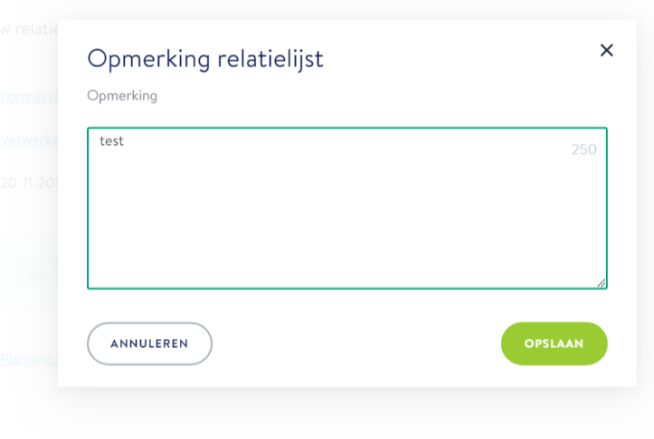

# <span id="page-11-0"></span>**Stap 4: Marketingmateriaal**

Bij de kop Marketingmateriaal kunt u het marketingmateriaal wat Easyfairs ter beschikking stelt downloaden. Denk hierbij aan digitale uitnodigingskaarten, banners en ander digitaal marketingmateriaal. Dit materiaal kunt u gebruiken in combinatie met uw persoonlijke registratielink die u bij ''Uitnodiging'' kunt vinden.

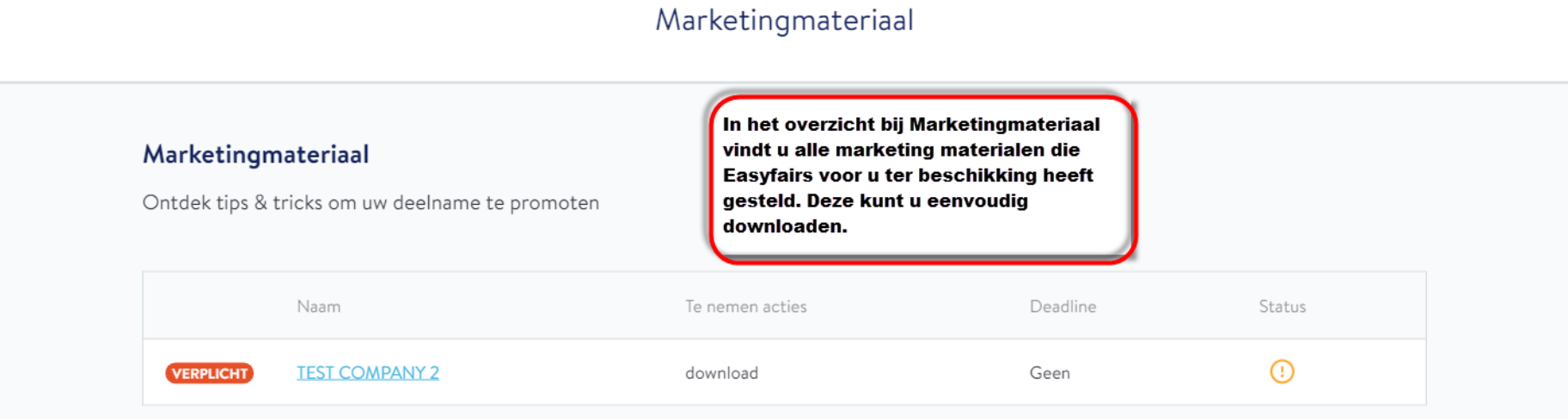

Wanneer u op het materiaal in de lijst klikt komt u in onderstaand overzicht waar duidelijk beschreven staat welke actie u dient uit te voeren en wat de huidige status is van die actie.

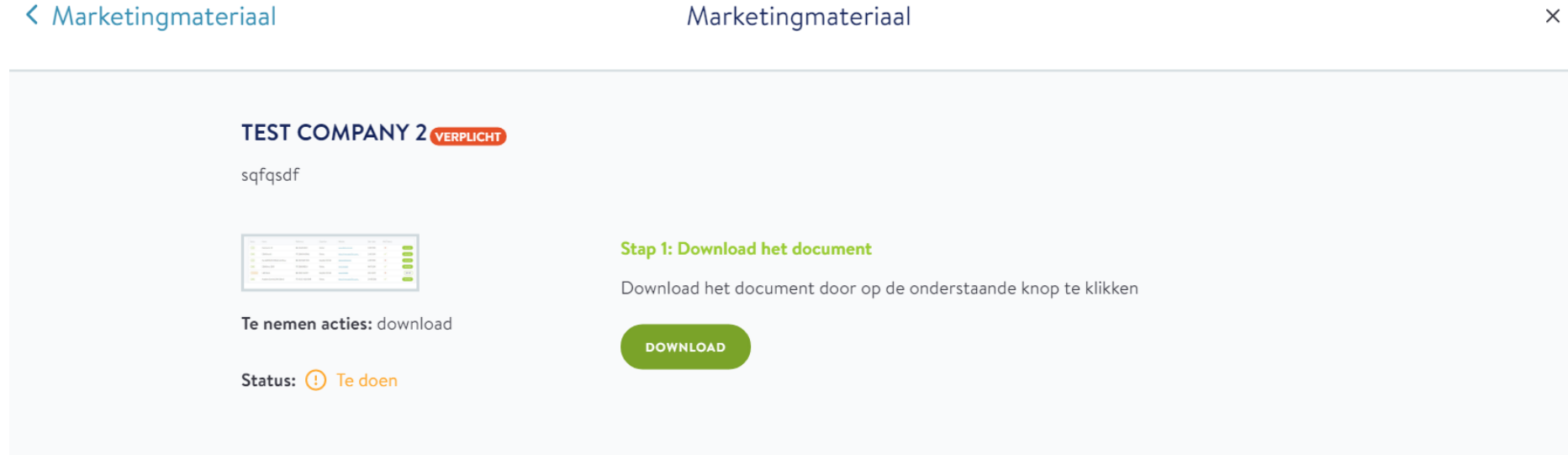